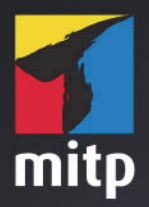

# **Robert** Gödl

Debian GNU/Linux 12

# Debian

Der umfassende Praxiseinstieg

# **Inhaltsverzeichnis**

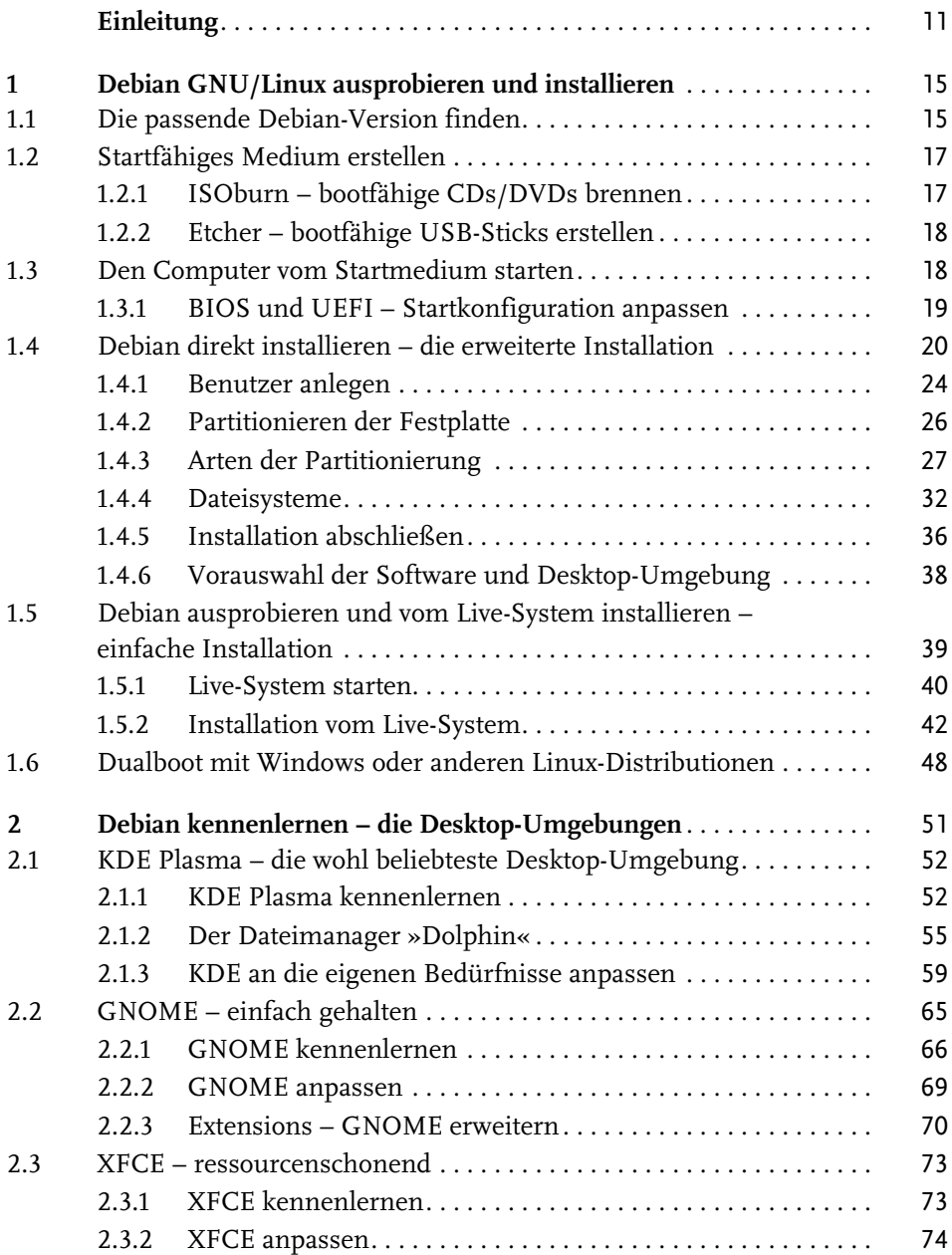

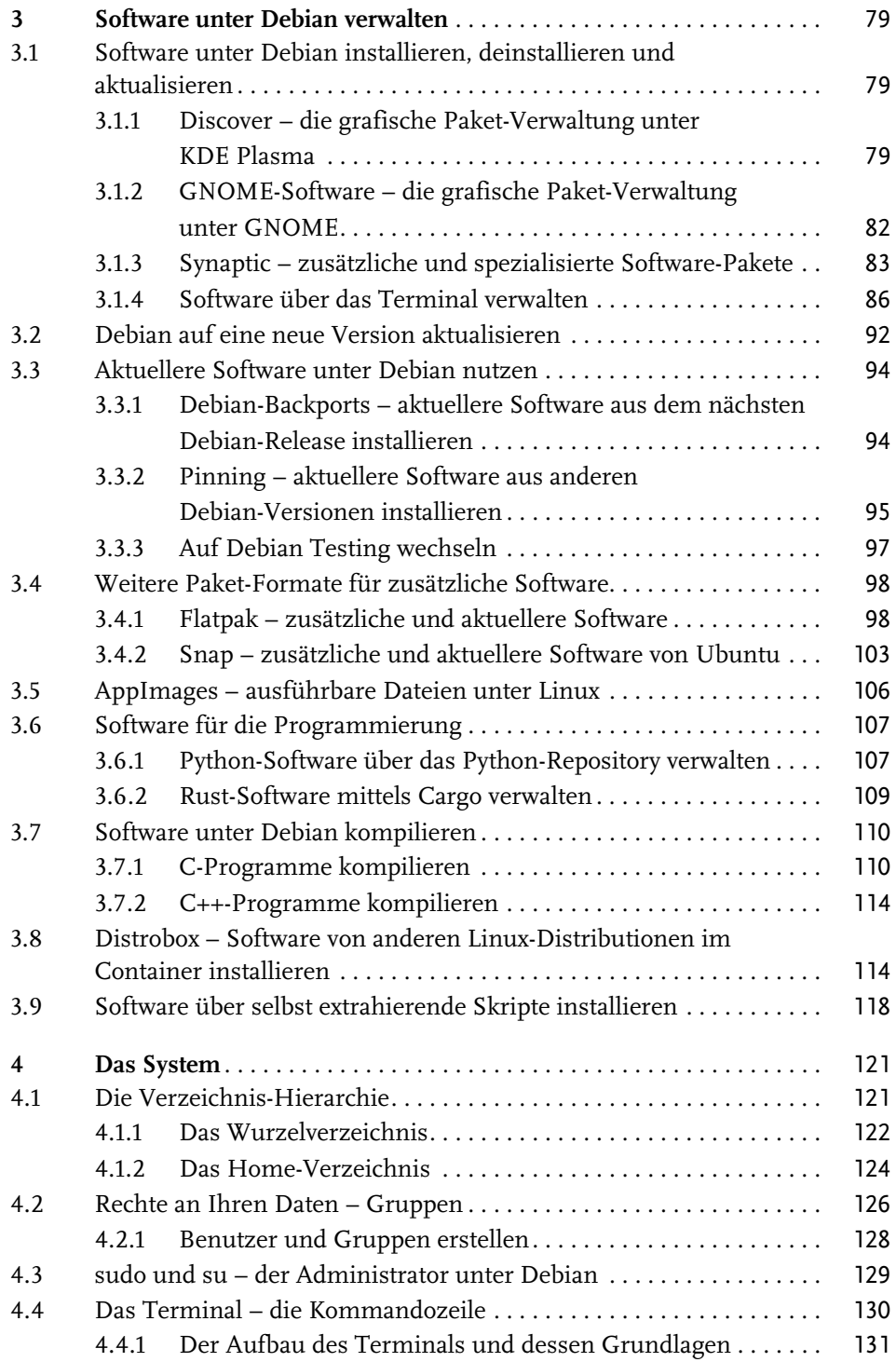

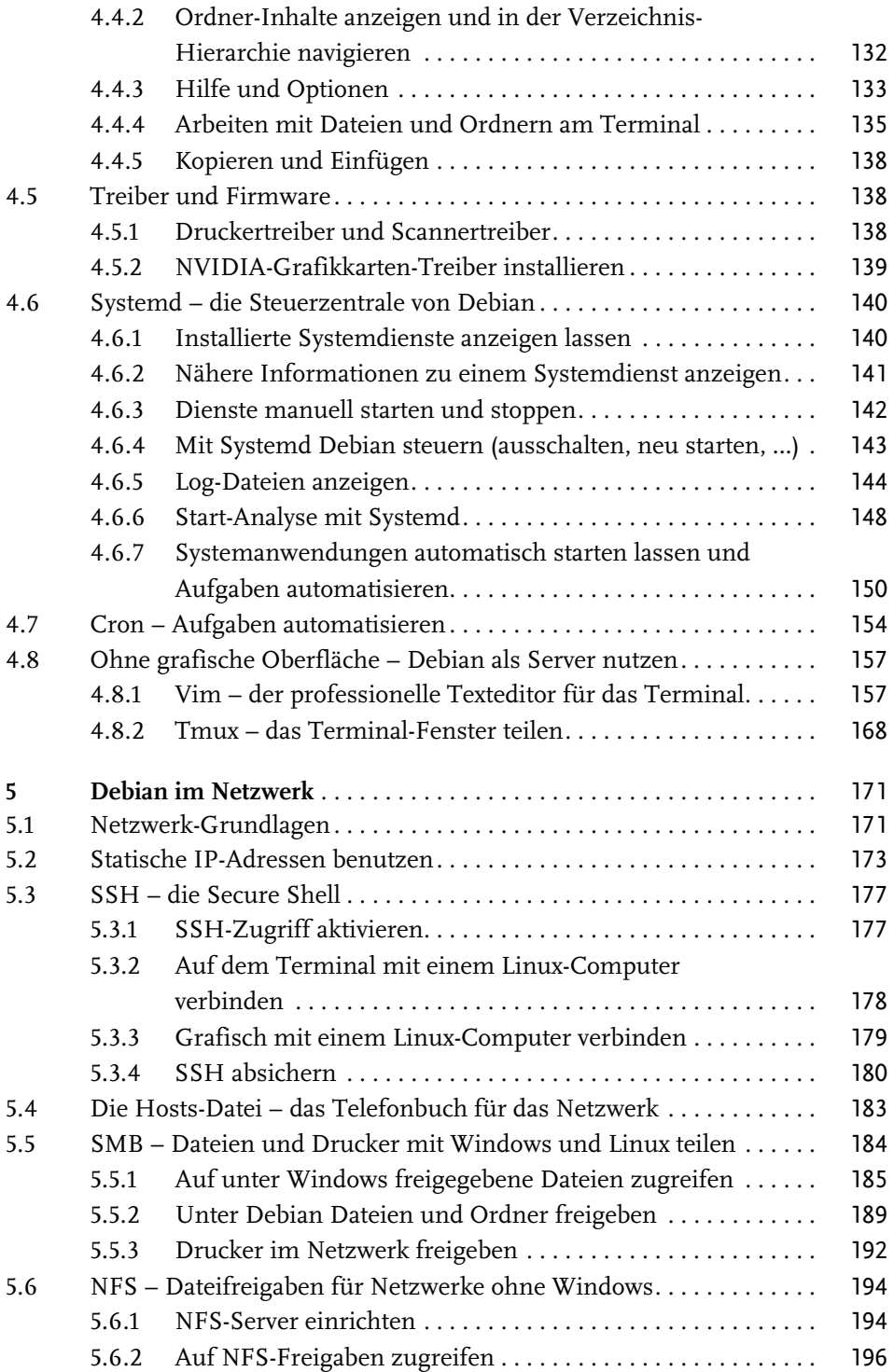

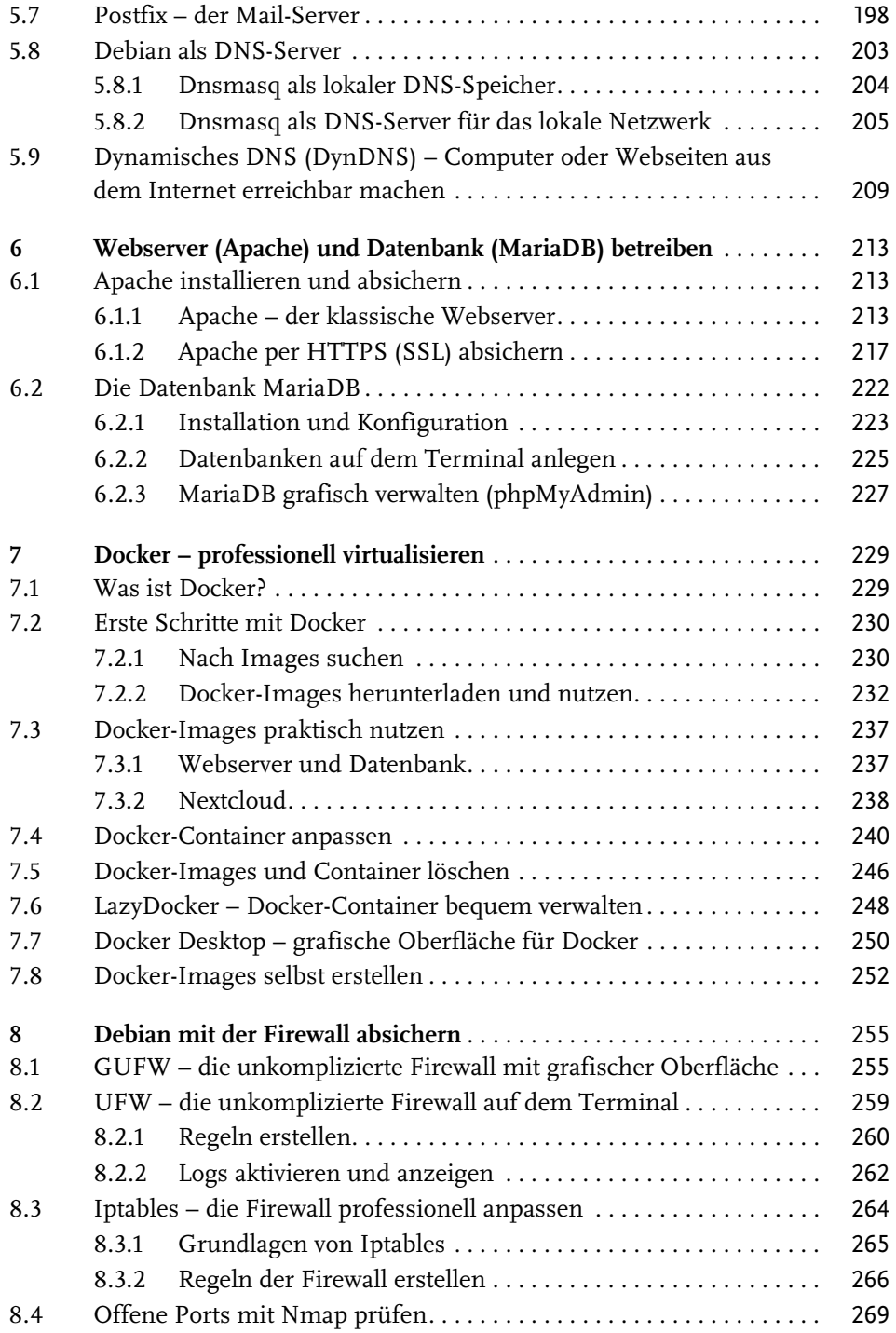

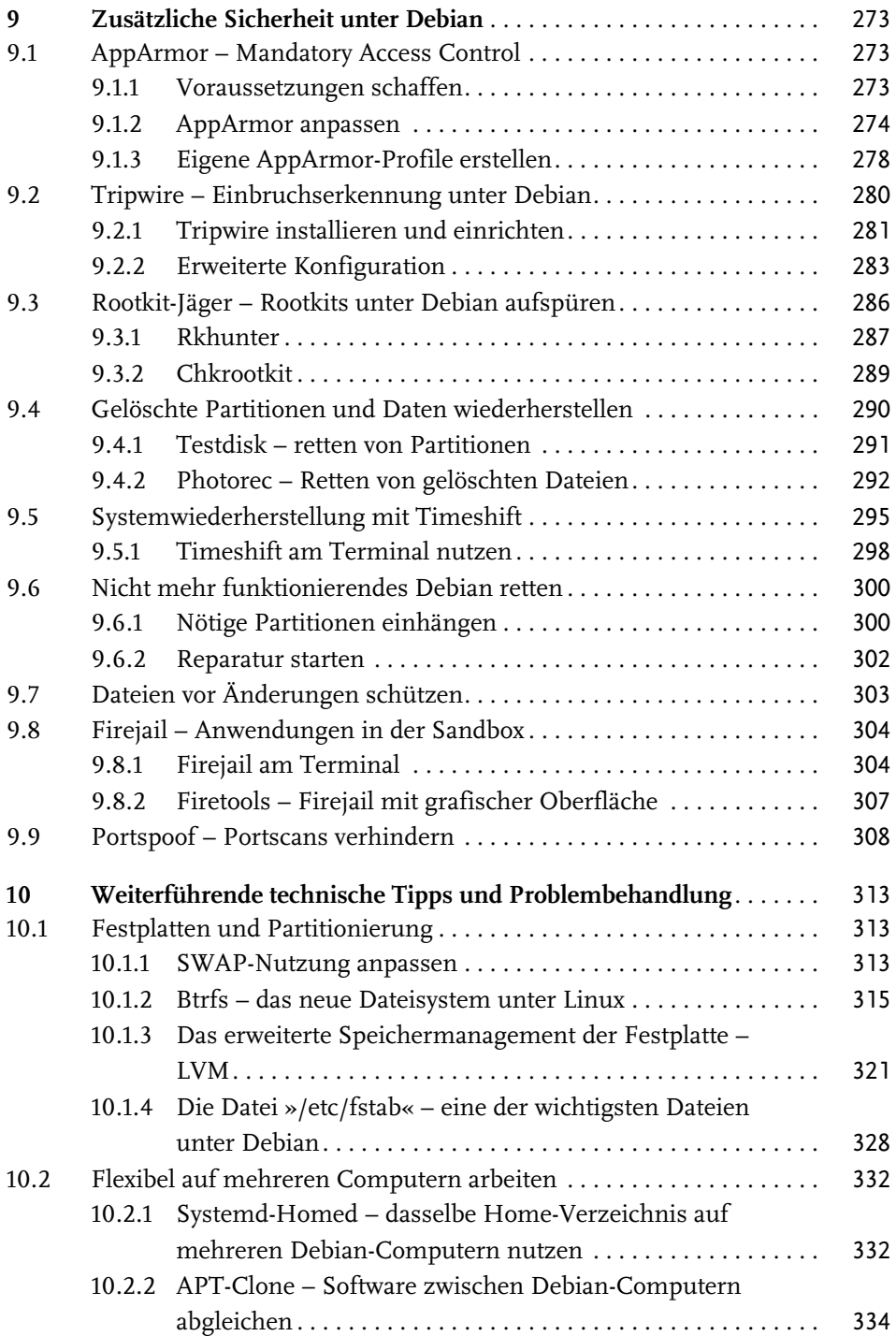

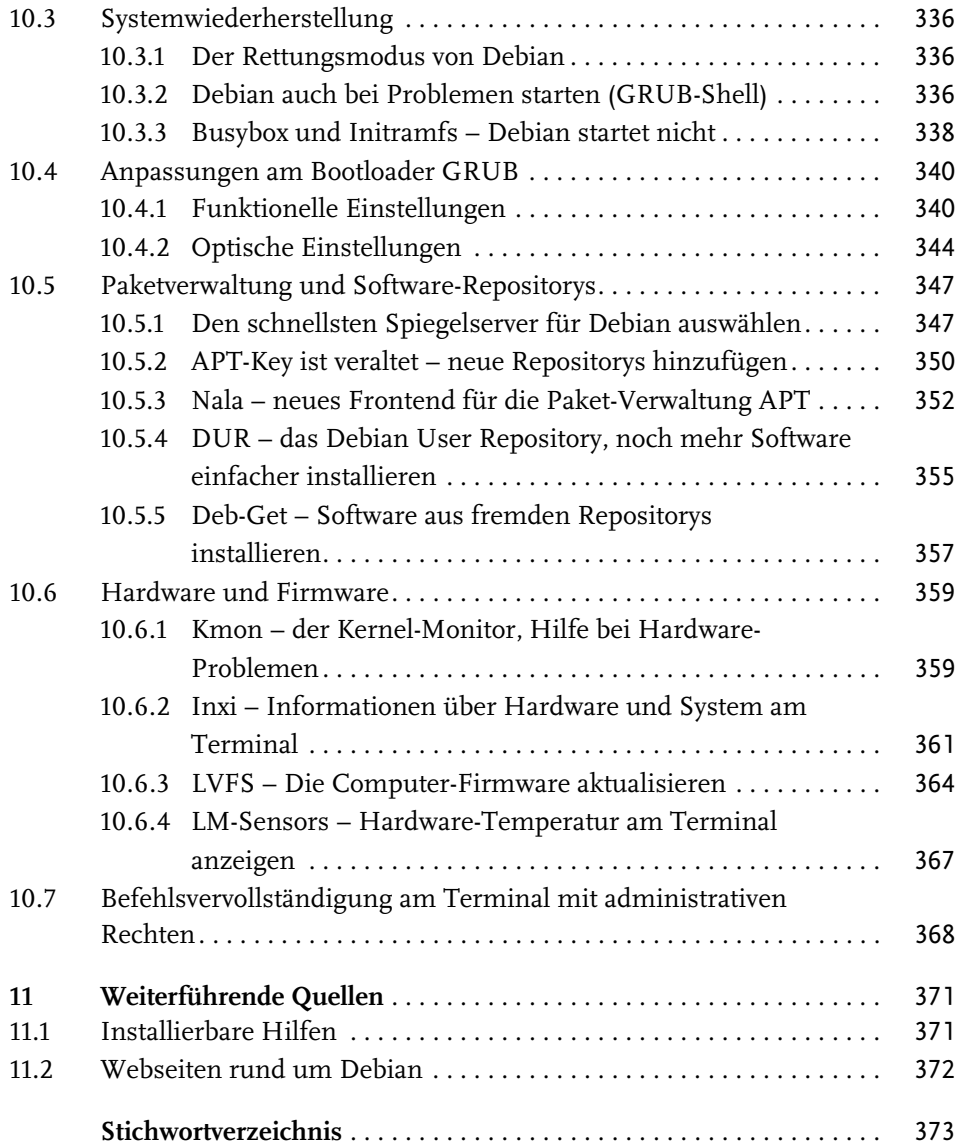

# <span id="page-7-0"></span>**Einleitung**

# **Debian GNU/Linux**

Debian ist eine der ältesten noch aktiven Linux-Distributionen, genauer gesagt die zweitälteste. Älter als Debian ist nur noch Slackware.

Die Entwicklung von Debian wurde im Jahr 1993 vom US-Amerikaner Ian Murdock gestartet. Der Name der Distribution setzt sich aus den Vornamen »Deborah« (seiner damaligen Frau) und »Ian« zusammen. Die Codenamen der einzelnen Versionen stammen aus dem Film »Toy Story«. Murdocks Ziel war es, ein einfach zu installierendes System zu erstellen, denn damals war Linux zwar stabil, aber nicht wirklich einfach zu installieren. Heute ist Debian die Linux-Distribution mit den meisten Entwicklern (über 1000 auf der ganzen Welt) und die am meisten verbreitete – über 50 Prozent der restlichen Linux-Distributionen basieren auf Debian, darunter Ubuntu, Linux Mint, Pop!\_OS und viele, viele mehr.

Debian ist aber nicht nur eine der ältesten Linux-Distributionen – dies zeugt für ihre Langlebigkeit –, sie ist auch extrem stabil. Es sollte also keine Fehler, Abstürze oder lange Ausfälle geben. Dies wird vor allem durch lange und gründlich getestete Software erreicht – manche Benutzer mögen dies als Nachteil werten. Sieht man sich aber etwa Ubuntu LTS (Long Term Support) an, erkennt man: Es nutzt dieselbe alte Software. Sie müssen jedoch nicht mit alter und gut getesteter Software arbeiten, denn Sie können unter Debian auch aktuellste Software nutzen. Wie? Dies sehen wir uns in diesem Kapitel kurz an.

Debian hat das größte Software-Repository überhaupt. Sie können über 70.000 Software-Pakete mit zwei Mausklicks installieren. Etwa alle zwei Jahre erscheint eine neue Version dieser Distribution. Das komplette Betriebssystem inklusive der darauf installierten Software aktualisieren Sie bequem über das Internet. Debian-Entwickler achten penibel auf die Sicherheit, denn werden Sicherheitslücken gefunden, können Sie meist sichergehen, dass Sie dafür Sie am nächsten Tag eine von diesen Lücken befreite Aktualisierung erhalten.

Unter dem stabilen Debian ist, wie schon erwähnt, ältere, aber dafür gut getestete Software vorinstalliert. Damit müssen Sie nicht leben, denn Sie können auch aktuellere Versionen von Debian nutzen. Nebenbei können Sie die sogenannten Backports verwenden. Mittels Backports nutzen Sie ein stabiles »altes« Debian, aber aktuellere Anwendungen. Dies gilt auch für das Pinning.

Debian können Sie nicht nur als sehr stabil funktionierenden Desktop nutzen, denn es ist auch als Server, mit oder ohne grafische Oberfläche, extrem beliebt. Aufgrund seiner Stabilität ist Debian wohl das meistgenutzte Server-Betriebssystem überhaupt.

# **Über dieses Buch**

In diesem Buch lernen Sie zunächst, wie Sie Debian installieren. Über Debian gibt es viele Meinungen, etwa, dass es schwierig zu installieren sei. Dies ist allerdings nicht der Fall: Wenn Sie das Live-System wählen, ist Debian nicht schwieriger zu installieren als Ubuntu oder Linux Mint. Möchten Sie Debian im professionellen Bereich einsetzen, bietet Ihnen diese Distribution aber auch alle erdenklichen Anpassungsmöglichkeiten. Zu diesem Zweck wird in [Kapitel 1](#page-10-3) des Buchs auch die erweiterte Installation und Konfiguration ausführlich beschrieben.

Debian bietet im Vergleich zu anderen Linux-Distributionen sehr viel mehr Desktop-Umgebungen zur Auswahl an. In [Kapitel 2](#page--1-135) Buch lernen Sie drei der am meisten genutzten Desktop-Umgebungen im Detail kennen: KDE Plasma, GNOME und XFCE.

Unter Debian werden standardmäßig nur Debian-Pakete zur Installation von weiterer Software genutzt. In [Kapitel 3](#page--1-135) erfahren Sie, wie Sie, wie Sie darüber hinaus viele weitere Arten von Paket-Formaten verwenden – etwa Flatpak, Snap oder Software basierend auf den Programmiersprachen Rust und Python. Zusätzlich lernen Sie, wie Sie Software aus dem Quellcode übersetzen, also kompilieren. Dies hilft, wenn Sie Software in keinem anderen Paket-Format finden, aber genau diese Software benötigen.

Eine andere weitverbreitete Meinung über Debian ist, dass die installierte und installierbare Software älter ist als unter allen anderen Distributionen. Dies mag bis zu einem gewissen Grad stimmen – dafür ist die Software jedoch auch sehr gut getestet, sehr stabil und sehr sicher. Unter Debian lässt sich aber auch aktuellere Software installieren – hierzu lesen Sie ebenfalls in [Kapitel 3](#page--1-135) mehr über die Backports und das Pinning. Sie können auch Debian Testing nutzen. Dies ist die nächste Version von Debian, mit der Sie immer die aktuellste Software verwenden. Weiterhin lernen Sie, wie Sie mittels Distrobox Software von anderen Linux-Distributionen installieren.

In [Kapitel 4](#page--1-135) lernen Sie das System selbst besser kennen – etwa, wo die wichtigsten Dateien zu finden sind oder wie Sie administrative Rechte erlangen. Zusätzlich wird der Umgang mit dem Terminal detailliert erklärt. Sie müssen das Terminal nicht nutzen, es kann Ihnen jedoch Vorteile bringen, denn vieles gelingt am Terminal schneller. Zum System gehört auch das Installieren wichtiger Treiber – etwa für Grafikkarten, Drucker und Scanner. Schließlich lesen Sie, wie Sie mit Systemd Dienste steuern und unter Ihre Kontrolle bringen.

In [Kapitel 5](#page--1-135) erlernen Sie wichtige Netzwerk-Grundlagen, zum Beispiel, wie Sie sich mit anderen Linux-Rechnern über die Secure Shell verbinden und diese Verbindung absichern. Sie lernen auch, wie Sie mittels SMB (Samba) Dateien mit Windows teilen oder innerhalb einer reinen Linux-Umgebung das effizientere NFS (Network File System) nutzen. Beim Thema Netzwerk gibt es auch Erleichterungen, die Sie nutzen können, etwa statische IP-Adressen und dynamisches DNS (DynDNS), um von überall im Internet auf Ihre Dateien zu Hause zugreifen zu können.

Lesen Sie mehr über den Webserver Apache und die Datenbank MariaDB in [Kapitel 6,](#page--1-135) um zum Beispiel Ihre eigene Webseite professionell bereitzustellen. Mit einer Datenbank lässt sich auch so manche Software effizienter und schneller nutzen.

Mittels Docker können Sie Software viel schneller installieren – vor allem Web-Software wie etwa ein CMS (z.B. WordPress). Zudem ist in Docker genutzte Software sicherer, da diese vom restlichen System abgeschottet wird. Näheres zu diesem Thema lesen Sie in [Kapitel 7.](#page--1-135)

Zum Thema Sicherheit finden Sie in [Kapitel 8](#page--1-135) eine ausführliche Anleitung zum Konfigurieren der Firewall – entweder grafisch mittels GUFW, am Terminal mit UFW oder professionell mit den Iptables. Weiterhin lernen Sie in [Kapitel 9](#page--1-135), wie Sie Ihr System mit AppArmor und Tripwire noch besser absichern und Rootkits (eine sehr gefährliche Schadsoftware) zu suchen und zu finden. Zusätzlich lesen Sie, wie Sie unabsichtlich gelöschte Daten und Partitionen wiederherstellen.

Zuletzt finden Sie in [Kapitel 10](#page--1-135) und 12 weiterführende Tipps rund um die Technik unter Debian. Dazu zählen etwa das Partitionieren mittels LVM (Logical Volume Manager), das Dateisystem Btrfs oder die Optimierung der Nutzung des Auslagerungsspeichers (SWAP). Weitere Themen sind, Debian wieder zum Laufen zu bekommen, wenn es gerade nicht funktioniert, die Anpassung des Bootloaders GRUB und vieles mehr.

Ich wünsche Ihnen viel Spaß beim Erkunden der fast unendlichen Möglichkeiten, die das Betriebssystem Debian bietet. Ein Buch bietet nicht genug Platz, jede dieser Möglichkeiten zu zeigen, doch Sie finden hier alles Wichtige für den Einstieg sowohl für die Nutzung am Desktop als auch auf dem Server, weiterführende Tipps und Tricks sowie alles, was Sie brauchen, um sich selbstständig noch intensiver mit dem System zu beschäftigen.

# <span id="page-10-3"></span><span id="page-10-1"></span><span id="page-10-0"></span>**Debian GNU/Linux ausprobieren und installieren**

In diesem Kapitel lesen Sie, wie Sie die richtige Debian-Version finden, das Betriebssystem ohne Installation testen und natürlich, wenn gewünscht, wie Sie Debian neben Windows oder als einziges Betriebssystem installieren.

# <span id="page-10-2"></span>**1.1 Die passende Debian-Version finden**

Es gibt nicht nur ein gerade aktuelles Debian (zur Drucklegung dieses Buchs Debian 12, Bookworm) – und damit sind nicht Ubuntu, Linux Mint und ähnliche auf Debian basierende Linux-Distributionen gemeint. Es gibt von Debian selbst mehrere Versionen. Dies hängt mit der Entwicklung dieser Linux-Distribution zusammen. Sehen Sie sich die einzelnen Versionen etwas näher an:

- <span id="page-10-4"></span>■ Debian Stable – das aktuelle stabile Debian. Dies ist so gesehen das offizielle Debian, wie Sie es von <https://www.debian.org/> herunterladen können. Es ist eine etwas ältere, dafür aber extrem stabile Software. Sie erhalten dafür etwa drei Jahre Updates, je nach Ankündigung der Entwickler kann die Zeit jedoch auch länger sein. Für ältere Computer ist diese Version bestens geeignet, für sehr aktuelle nur dann, wenn der Computer nicht älter als ein Jahr nach Erscheinen von Debian Stable auf den Markt gekommen ist.
- <span id="page-10-5"></span>■ Debian Testing – hierbei handelt es sich um die in Entwicklung befindliche nächste Version von Debian. Dies bedeutet: Sie nutzen dann sehr aktuelle Treiber und Software. Diese Debian-Version ist auch für gerade auf den Markt gekommene Computer bestens geeignet. Die Debian-Entwickler testen in dieser Version das komplette Betriebssystem, also Treiber und Software, und bereiten diese auf die nächste stabile Version von Debian vor. Bei Debian Testing handelt es sich um ein Rolling Release, was bedeutet, dass Sie das System nie komplett von einer Version auf eine aktuellere aktualisieren müssen. Aktuellste Treiber und Software kommen einfach per Aktualisierung, wenn die Entwickler diese bereitstellen. Stabil sind das System und die Software natürlich trotzdem, es sollte also keine Probleme mit Abstürzen und Fehlern geben.
- <span id="page-10-6"></span>■ Debian Unstable – Unstable ist so gesehen das aktuellste Debian. In dieser Debian-Version testen die Entwickler aktuellste Software so lange, bis diese gut genug funktioniert, um in die Testing-Version zu kommen. Will man aktuellste Software, ist man bei Unstable bestens aufgehoben. Jedoch sollte man bei

Updates etwas vorsichtig sein, also ein etwas versierterer Debian-Benutzer sein. Auch hierbei handelt es sich um ein Rolling Release.

Neben den unterschiedlichen Debian-Versionen bietet Debian auch verschiedene Medien (ISO-Dateien) zur Installation an. Einige Installationsmedien beinhalten das komplette Betriebssystem, mehrere Desktop-Umgebungen und viel Software. Andere haben nur eine der vielen Desktop-Umgebungen integriert, und dann gibt es minimale Medien, die nur den Kern des Betriebssystems und die Software zur Installation beinhalten, alles andere wird automatisch über das Internet heruntergeladen. Des Weiteren gibt es Debian im Gegensatz zu vielen anderen Linux-Distributionen nicht nur noch in 64 Bit, sondern auch für alte Computer in 32 Bit und in vielen weiteren Prozessor-Architekturen. Dazu gibt es Medien mit Live-System (mit diesen können Sie Debian testen, ohne es zuvor zu installieren) und solche, die rein zur Installation dienen. Entsprechende Links finden Sie in folgender Liste:

- <span id="page-11-1"></span><span id="page-11-0"></span>- **Debian-Stable-**DVD **oder** Netinstall-CD – die aktuelle stabile Version von Debian mit vielen Desktop-Umgebungen und viel Software, kein Live-System. <https://www.debian.org/CD/http-ftp/#stable>
- Debian-Stable-Live-DVD diese Medien beinhalten ein Live-System. Sie können Debian also vor der Installation ausprobieren. Hier gibt es verschiedene Desktop-Umgebungen, jede DVD beinhaltet eine andere. Mehr dazu lesen Sie in [Kapitel 2](#page--1-135) unter. [https://cdimage.debian.org/debian-cd/current](https://cdimage.debian.org/debian-cd/current-live/amd64/iso-hybrid/)[live/amd64/iso-hybrid/](https://cdimage.debian.org/debian-cd/current-live/amd64/iso-hybrid/)
- **Debian-Testing-DVD** die Testing-Version von Debian, beinhaltet kein Live-System, sondern die Software zur Installation, viele Desktop-Umgebungen und viel Software <https://cdimage.debian.org/cdimage/weekly-builds/>.
- <span id="page-11-3"></span>■ Siduction-Unstable – Debian selbst verbreitet Unstable nicht – hierbei greifen Sie zu anderen Distributionen. Eine davon ist etwa Siduction. Bei Siduction handelt es sich um ein installierbares Live-System. Sie finden für jede Desktop-Umgebung ein eigenes Image: <https://siduction.org/de/>.

# Empfehlung für Linux-Einsteiger

Haben Sie schon mit Linux gearbeitet, werden Sie auch mit Debian keine Schwierigkeiten haben. Linux-Einsteiger sollten sich am besten die Live-DVD herunterladen, denn hiermit kann man auch ohne Installation experimentieren.

<span id="page-11-2"></span>Möchten Sie Debian als Server betreiben, nutzen Sie zwecks der Stabilität unbedingt Debian Stable. Testing hat auf einem Server nichts zu suchen.

# Live-System

Normale Installationsmedien, wie man sie auch von Windows kennt, dienen rein zur Installation des jeweiligen Betriebssystems. Dies bedeutet: Sie starten den

Computer vom jeweiligen Medium und installieren das Betriebssystem direkt. Was Sie bekommen, sehen Sie erst später.

Ein Live-System startet direkt in die Desktop-Umgebung, das heißt, Sie sehen, was Sie bekommen, wenn Sie das System installieren. Ein Live-System läuft im Arbeitsspeicher (RAM). Sie können die installierte Software ausprobieren und sehen, ob sie optimal auf dem Computer läuft. Wie Sie Debian über das Live-System installieren, lesen Sie in [Abschnitt 1.5.](#page--1-2)

# <span id="page-12-5"></span><span id="page-12-0"></span>**1.2 Startfähiges Medium erstellen**

Um Debian auszuprobieren oder gleich zu installieren, benötigen Sie ein startfähiges Medium, also eine DVD oder einen USB-Stick mit dem Image von Debian darauf. Dies bedeutet, Sie laden sich das Image mit der gewünschten Debian-Version herunter und nutzen eine Software, um die ISO-Datei auf eine CD (Netinstall)/DVD zu brennen oder auf einen USB-Stick zu kopieren.

Damit ein Betriebssystem von einer CD/DVD oder einem USB-Stick starten kann, muss das Image, also die ISO-Datei, so auf dem Datenträger gespeichert werden, dass der Computer erkennt, was er damit tun soll.

# <span id="page-12-3"></span><span id="page-12-1"></span>**1.2.1 ISOburn – bootfähige CDs/DVDs brennen**

<span id="page-12-4"></span>ISOburn ist eine kostenlose Software für Microsoft Windows, mit der sich ISO-Images schnell und einfach auf DVDs brennen lassen. Sie finden diese Software unter <https://isoburn.org/> zum Download (siehe [Abbildung 1.1\)](#page-12-2).

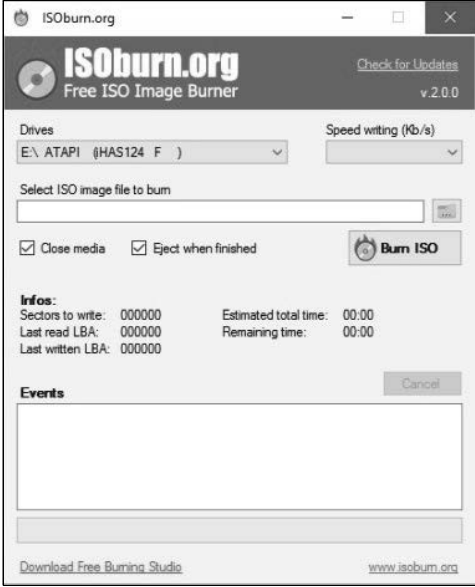

<span id="page-12-2"></span>**Abb. 1.1:** ISOburn – ISO-Images bootfähig auf DVDs brennen

Mit dem Schalter DRIVES geben Sie das Laufwerk an, mit dem Sie die DVD brennen wollen, und mit SELECT ISO IMAGE FILE TO BURN wählen Sie die zu brennende ISO-Datei. Alle anderen Einstellungen können Sie belassen, wie sie sind, anschließend klicken Sie auf den Schalter BURN ISO.

# <span id="page-13-0"></span>**1.2.2 Etcher – bootfähige USB-Sticks erstellen**

<span id="page-13-5"></span><span id="page-13-3"></span>Mit der Software Etcher lassen sich per Mausklick bootfähige USB-Sticks erstellen. Sie finden diese kostenlose Software unter <https://www.balena.io/etcher/> für Windows, macOS und Linux zum Download (siehe [Abbildung 1.2](#page-13-2)).

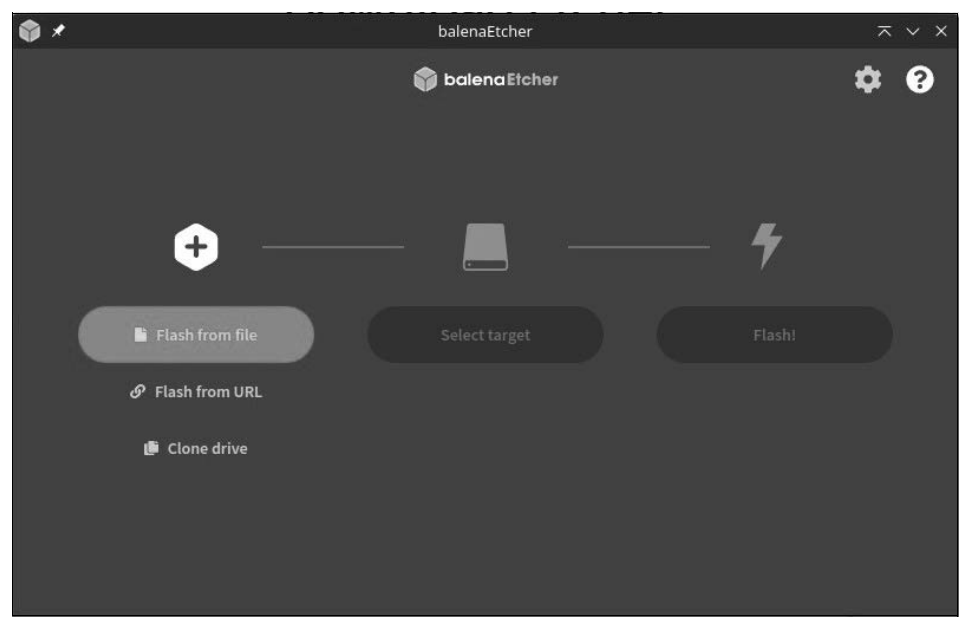

**Abb. 1.2:** Etcher – bootfähige USB-Sticks erstellen

<span id="page-13-2"></span>Mit dem Schalter FLASH FROM FILE wählen Sie die heruntergeladene ISO-Datei aus, dann geben Sie mit SELECT TARGET den angeschlossenen USB-Stick an und starten den Vorgang mit FLASH!.

# <span id="page-13-1"></span>**1.3 Den Computer vom Startmedium starten**

<span id="page-13-4"></span>Bei Debian handelt es sich, je nach Ihrer Auswahl, um ein installierbares System oder um ein Live-System. Dies bedeutet: Die eine Variante müssen Sie direkt installieren, das Live-System können Sie vor der Installation auch nur ausprobieren. Solange Sie es nicht installieren, wird am Computer nichts geändert.

# <span id="page-14-0"></span>**1.3.1 BIOS und UEFI – Startkonfiguration anpassen**

In der Grundkonfiguration startet meist trotz eingelegter Debian-DVD oder angeschlossenem Debian-USB-Stick das bereits installierte Windows. Dies können Sie auf älteren Computern im BIOS und auf aktuelleren Rechnern im UEFI ändern. Hierbei handelt es sich um die grundlegende Firmware des Computers.

In diese gelangen Sie je nach Hersteller meist mit einer der folgenden Tasten: (F2), (F8), (F10), (F12) oder (Entf). In der Beschreibung des Herstellers finden Sie dazu nähere Informationen. Die passende Taste drücken Sie beim Start des Computers mehrmals schnell hintereinander, bis Sie das Fenster der Firmware sehen.

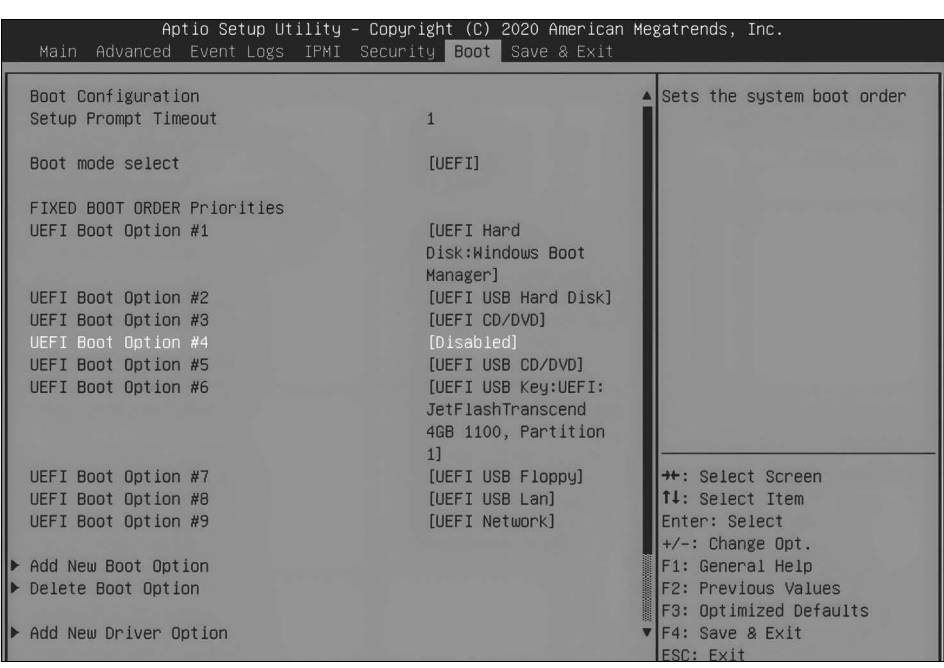

In [Abbildung 1.3](#page-14-1) sehen Sie eine mögliche BIOS-Variante.

<span id="page-14-1"></span>**Abb. 1.3:** BIOS – das Bootmenü

<span id="page-14-2"></span>Im BIOS nutzen Sie die Pfeiltasten zur Navigation, mit den Pfeiltasten links und rechts wechseln Sie zwischen den Menüeinträgen. Zur Auswahl einer Funktion nutzen Sie die Pfeiltasten auf und ab. Sie benötigen das Menü »Boot« zur Auswahl des Datenträgers für den Start mit Debian. Als Erstes markieren Sie mit den Pfeiltasten den DVD- oder USB-Eintrag. Mit den Tasten (F5) und (F6), je nach Hersteller auch (+) und (–), verschieben Sie den Eintrag ganz nach oben (Informationen zu den Tasten finden Sie ganz rechts auf dem Bildschirm).

Das UEFI ist meist etwas moderner aufgebaut (siehe [Abbildung 1.4\)](#page-15-1).

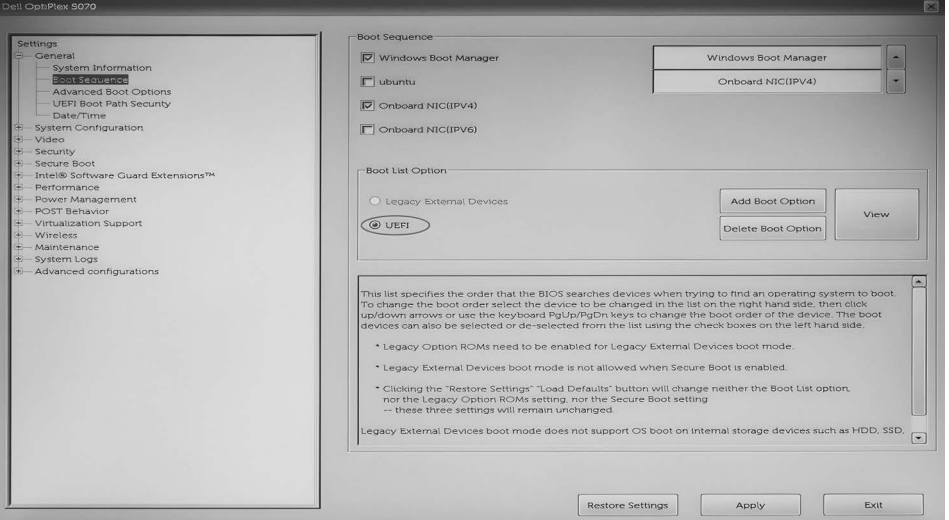

<span id="page-15-1"></span>**Abb. 1.4:** UEFI

<span id="page-15-4"></span>Im UEFI der meisten Hersteller können Sie die Maus statt der Tasten nutzen. Ist dies nicht so, verwenden Sie wie im BIOS die Pfeiltasten. Wie im BIOS finden Sie auch im UEFI einen Menüeintrag namens »Boot«. Öffnen Sie diesen und setzen Sie das Startmenü an die oberste Stelle.

<span id="page-15-3"></span><span id="page-15-2"></span>Egal, ob im BIOS oder im UEFI: Sie sollten die Option »Fast Boot« suchen und diese deaktivieren. Je nach Hersteller findet sich die Option in einem anderen Menü. »Secure Boot« zu deaktivieren, ist in den meisten Fällen heute nicht mehr nötig. Tun Sie dies nur, wenn sich Debian sonst nicht starten lässt.

Zuletzt übernehmen Sie die Einstellungen mit einem Klick auf den Schalter APPLY oder SAVE AND EXIT. Im BIOS dient dazu meist die Taste (F10). Der Computer startet vom ausgewählten Startmedium neu.

# <span id="page-15-0"></span>**1.4 Debian direkt installieren – die erweiterte Installation**

Haben Sie die DVD von Debian heruntergeladen oder nutzen Sie die Netinstall-Version, können Sie Debian direkt installieren, ohne es vorher auszuprobieren.

Sie bekommen als Erstes das Bootmenü angezeigt. Hier können Sie mit den Pfeiltasten (auf und ab) zwischen den Einträgen navigieren, mit (¢) bestätigen Sie Ihre Auswahl (siehe [Abbildung 1.5\)](#page-16-0).

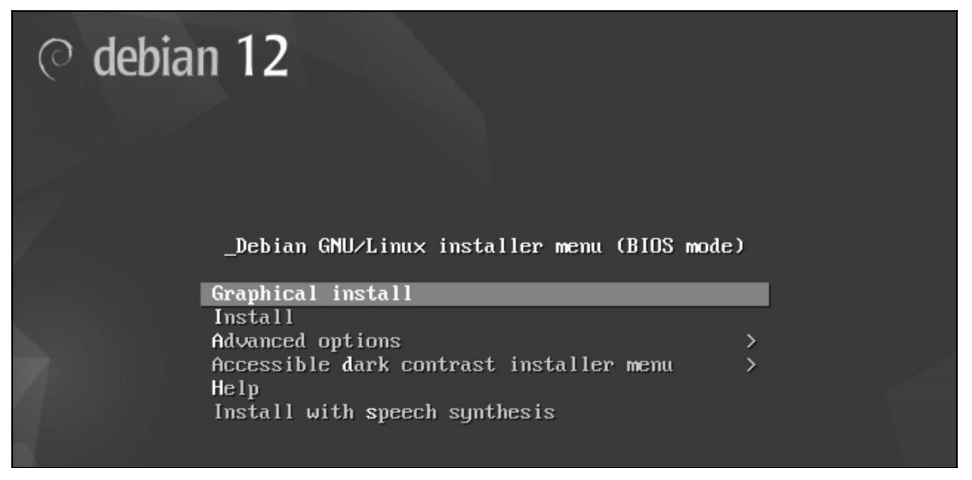

**Abb. 1.5:** Das Bootmenü der Debian-Installation

<span id="page-16-0"></span>Tun Sie zehn Sekunden gar nichts, startet Debian automatisch in die grafische Installation des Betriebssystems. Folgende Einträge finden Sie hier:

- **Graphical Install** startet die grafische Installation, hierfür benötigen Sie mindestens 2 GB RAM.
- Install startet den textbasierten Installer. Hier wird keine Maus unterstützt, die Installation ist trotzdem sehr einfach. Hier genügen 800 MB RAM. Meist wird diese Variante der Installation für Server ohne grafische Oberfläche genutzt.
- **Advanced Options** hier finden sich Einstellungen für Experten, also wenn Sie schon mehr Erfahrung mit Linux haben.
- **Accessible dark contrast installer menu** hiermit wechseln Sie in ein Menü mit sehr starkem Kontrast. Erkennen Sie Farben nicht so gut, wird dies helfen.
- Help dieser Eintrag bietet eine Hilfe zur Installation in englischer Sprache auf dem Terminal. Sie wählen unter diesem Eintrag mit den Funktionstasten einen der vorhandenen Einträge und bekommen die dazu passende Hilfe angezeigt. Mit der Eingabe von:

menu

und der Bestätigung mit der Taste  $\boxed{\leftarrow}$  gelangen Sie wieder zurück ins Bootmenü.

■ Install with speech synthesis – mit diesem Eintrag installieren Sie Debian so gesehen blind. Das System spricht vor, welche Aufgaben gerade anstehen (nachdem Sie die gewünschte Sprache ausgewählt haben), und Sie geben die Antworten mit der Tastatur ein.

Wir werden uns in der direkten Installation nur die grafische Variante genauer ansehen. Die Installation auf dem Terminal läuft genauso ab wie die grafische, aber auf dem Terminal haben Sie natürlich keine Maus zur Verfügung. Dort nutzen Sie statt der Maus die (ÿ)-Taste, um zwischen Eingabefeldern und Schaltern zu wechseln.

Die Software zur Installation startet zu Beginn in die Auswahl der Sprache (siehe [Abbildung 1.6](#page-17-0)).

|                   |                                                     | $\circ$ debian 12                                                                                                    |
|-------------------|-----------------------------------------------------|----------------------------------------------------------------------------------------------------|
| Select a language |                                                     |                                                                                                    |
|                   |                                                     | Choose the language to be used for the installation process. The selected language will also be the default language for the installed system. |
| Language:<br>$-$  |                                                     |                                                                                                    |
| Dzongkha          | . 长肉                                                | $\sqrt{2}$                                                                                                    |
| English           | English<br>٠                                        |                                                                                                    |
| Esperanto         | <b>Esperanto</b><br>٠                               |                                                                                                    |
| <b>Estonian</b>   | Eesti<br>٠                                          |                                                                                                    |
| <b>Finnish</b>    | Suomi<br>×                                          |                                                                                                    |
| French            | <b>Français</b><br>٠                                |                                                                                                    |
| Galician          | Galego<br>٠                                         |                                                                                                    |
| Georgian          | ქართული<br>٠                                        |                                                                                                    |
| German            | <b>Deutsch</b><br>a.                                |                                                                                                    |
| Greek             | Ελληνικά<br>$\overline{\phantom{a}}$                |                                                                                                    |
| Gujarati          | ગુજરાતી<br>۰                                        |                                                                                                    |
| <b>Hebrew</b>     | עברית<br>٠                                          |                                                                                                    |
| Hindi             | हिन्दी<br>$\blacksquare$                            | ۴                                                                                                    |
| Hungarian         | Magyar<br>$\overline{\phantom{a}}$                  |                                                                                                    |
| Icelandic         | <b>Íslenska</b><br>$\overline{\phantom{a}}$         |                                                                                                    |
| Indonesian        | <b>Bahasa Indonesia</b><br>$\overline{\phantom{a}}$ |                                                                                                    |
| Irish             | Gaeilge<br>$\overline{\phantom{a}}$                 |                                                                                                    |
| Italian           | Italiano<br>٠                                       |                                                                                                    |
| Japanese          | 日本語<br>×                                            |                                                                                                    |
| Kabyle            | <b>Taqbaylit</b><br>٠                               |                                                                                                    |
| Kannada           | ಕನ್ನಡ<br>٠                                          |                                                                                                    |
| Kazakh            | Қазақ<br>۰                                          |                                                                                                    |
| Khmer             | $-$ igs                                             | $\vert \mathbf{v} \vert$                                                                                                    |
| <b>Screenshot</b> |                                                     | Continue<br><b>Go Back</b>                                                                                                    |

<span id="page-17-0"></span>**Abb. 1.6:** Auswahl der Sprache zur Installation

Hier können Sie schon die Maustaste nutzen. Scrollen Sie bis zum Eintrag »German« und klicken Sie auf den Schalter CONTINUE oder bestätigen Sie mit (¢). Die grafische Oberfläche zur Installation wird sich kaum mehr ändern, darum werden ab hier nur noch relevante Teile in den Bildschirmfotos gezeigt. Nach der Auswahl der Sprache, die auch im später installierten System genutzt wird, wählen Sie Ihren Standort aus (siehe [Abbildung 1.7\)](#page-18-0).

Die Auswahl des Standorts wirkt sich auch auf die Zeitzone aus, um die richtige Uhrzeit anzuzeigen. Da Sie im vorigen Dialog die deutsche Sprache gewählt haben, geht die Installation ab hier auch in Deutsch weiter. Links unten findet sich bei jeder weiteren Einstellung zur Installation ein Schalter mit der Bezeichnung BILDSCHIRMFOTO – hiermit können Sie von jeder beliebigen Einstellung ein Bildschirmfoto erstellen, das Sie anschließend im installierten System finden.

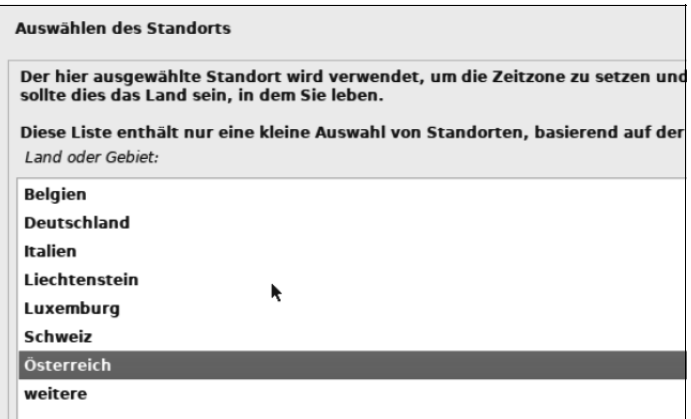

<span id="page-18-0"></span>**Abb. 1.7:** Auswahl Ihres Standorts und der Zeitzone

In der nächsten Einstellung geht es um das Tastaturlayout (siehe [Abbildung 1.8](#page-18-1)).

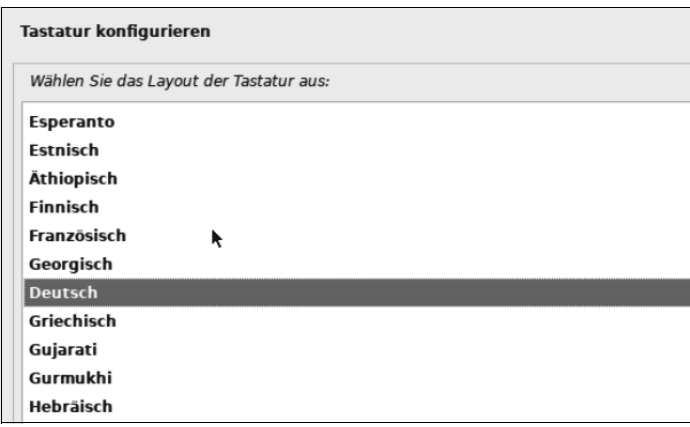

<span id="page-18-1"></span>**Abb. 1.8:** Auswahl des Tastaturlayouts

Nach der Auswahl der deutschen Sprache ist das passende Tastaturlayout hier schon richtig markiert. Sie brauchen nur noch auf WEITER zu klicken oder mit  $\overline{\leftarrow}$ zu bestätigen.

Nach diesen ersten Einstellungen wird die Software zur Installation von Debian die im Computer eingebaute Netzwerkhardware erkennen. Ist der Computer über ein Netzwerkkabel (Ethernet) mit einem Router verbunden, wird Debian sich automatisch mit diesem verbinden. Ist kein Netzwerkkabel vorhanden, wird Debian vorhandene WLAN-Netzwerke anzeigen. Hierzu wählen Sie das gewünschte Netzwerk aus und geben das erforderliche Passwort ein. Weiter geht es jetzt mit der Vergabe des Namens für den Computer (Hostname, siehe [Abbildung 1.9](#page-19-1)).

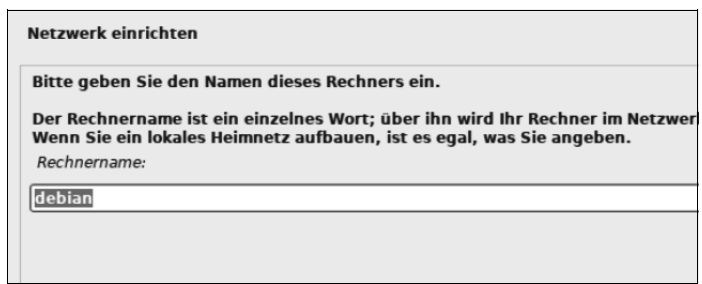

<span id="page-19-1"></span>**Abb. 1.9:** Eingabe des Namens des Computers

Geben Sie den gewünschten Namen für den Computer ein, über den Sie ihn später in Ihrem Netzwerk auf anderen Geräten wiederfinden. Der Name des Computers sollte aus Kleinbuchstaben bestehen (Großbuchstaben können in Netzwerken Probleme machen), kann jedoch auch Zahlen und Sonderzeichen wie Bindestriche beinhalten.

Nach dem Namen für den Computer geht es weiter mit der Domain Ihres Netzwerks. Dies ist nur dann wichtig, wenn Sie etwa ein Firmennetzwerk betreiben. Geben Sie Ihre Domain ein (siehe [Abbildung 1.10\)](#page-19-2).

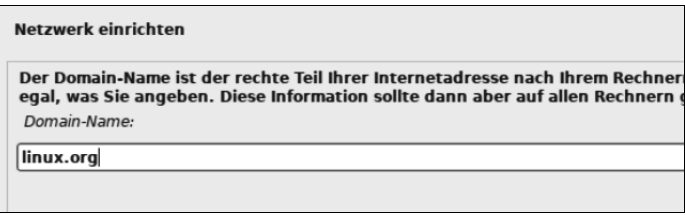

<span id="page-19-2"></span>**Abb. 1.10:** Die Domain des Netzwerks

Haben Sie bisher keine Domain benötigt, werden Sie auch weiterhin keine benötigen – in diesem Fall lassen Sie das Feld einfach leer und gehen weiter. Interessant ist die Domain erst dann, wenn Sie etwa eine Webseite direkt bei sich zu Hause für das Internet bereitstellen.

# <span id="page-19-0"></span>**1.4.1 Benutzer anlegen**

<span id="page-19-4"></span><span id="page-19-3"></span>Es folgt eine Einstellung, die sich nach Ihrem Geschmack richtet. Es geht um den Administrator Ihres Debian-Systems. Der Administrator wird unter Linux auch »root« genannt. Unter Debian gibt es zwei Möglichkeiten: Sie können zum Administrieren von Debian einen richtigen root-Account anlegen oder einen Pseudoroot-Account. Der Pseudo-root-Account ermöglicht es, im System weniger Fehler zu machen, da man für jeden Befehl auf dem Terminal (siehe [Abschnitt 4.2](#page--1-136)) ein »sudo« vor den Befehl stellen muss. Viele Benutzer schaffen sich damit jedoch Probleme in ihrem eigenen Home-Verzeichnis (siehe [Abschnitt 4.1.1\)](#page--1-137). Den richtigen root-Account finden moderne Linux-Benutzer hingegen gerne einmal altertümlich. Ganz ehrlich: Ich persönlich bevorzuge den richtigen root-Account. Später können Sie natürlich auch wechseln.

Wie auch immer, im nächsten Dialog vergeben Sie das Passwort für den richtigen root-Account. Wollen Sie lieber mit dem Pseudo-root-Account arbeiten, lassen Sie die Felder leer und klicken auf WEITER (siehe [Abbildung 1.11\)](#page-20-0).

| Benutzer und Passwörter einrichten                                                                                                    |  |  |  |
|----------------------------------------------------------------------------------------------------|--|--|--|
| Sie müssen ein Passwort für »root«, das Systemadministrator-Konto, angeben.<br>verheerende Schäden anrichten. Deswegen sollten Sie darauf achten, ein Pass<br>leicht mit Ihnen in Verbindung gebracht werden können. |  |  |  |
| Ein gutes Passwort enthält eine Mischung aus Buchstaben, Zahlen und Sonder                                                                                                    |  |  |  |
| Das Passwort für den Superuser root sollte nicht leer sein. Wenn Sie es leer las<br>erhält die nötigen Rechte, mittels »sudo«-Befehl zu root zu wechseln.                                                            |  |  |  |
| Hinweis: Sie werden das Passwort während der Eingabe nicht sehen.<br>Root-Passwort:                                                                                                    |  |  |  |
| ,,,,,,,,,,,,                                                                                                    |  |  |  |
| <b>Passwort im Klartext anzeigen</b>                                                                                                    |  |  |  |
| Bitte geben Sie dasselbe root-Passwort nochmals ein, um sicherzustellen, dass                                                                                                    |  |  |  |
| Bitte geben Sie das Passwort zur Bestätigung nochmals ein:                                                                                                    |  |  |  |
| ,,,,,,,,,,,                                                                                                    |  |  |  |
| Passwort im Klartext anzeigen                                                                                                    |  |  |  |

<span id="page-20-0"></span>**Abb. 1.11:** Vergabe des root-Passworts – der richtige root-Account

Nach der Vergabe des root-Passworts geht es um die Erstellung des normalen Benutzers. Mit diesem Benutzer arbeitet man, wenn man nicht gerade Einstellungen direkt am System vornimmt. Mit dem normalen Benutzer surft man etwa im Internet, bearbeitet Dokumente oder Bilder oder nutzt ihn für sonst alles, wofür man keine administrativen Rechte benötigt. Zu Beginn geben Sie einen Namen für diesen Benutzer an, etwa Ihren vollen Namen (siehe [Abbildung 1.12\)](#page-20-1).

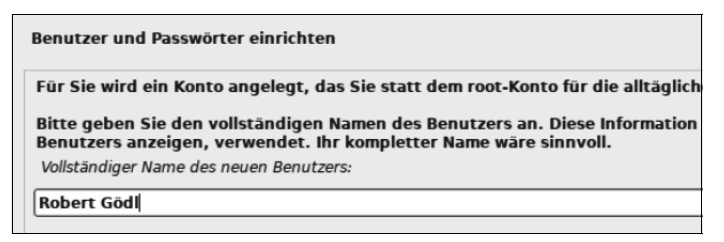

**Abb. 1.12:** Eingabe des Namens des ersten Benutzers

<span id="page-20-1"></span>Danach folgt der sogenannte Benutzername, auch Login-Name genannt. Der Benutzername ist wichtiger als der vollständige Name, denn dieser ist so gesehen nur eine Information. Mit dem Benutzernamen loggen Sie sich am Betriebssystem ein. Der Benutzername wird unter Linux, also auch unter Debian, kleingeschrieben und darf keine Leerzeichen beinhalten (siehe [Abbildung 1.13\)](#page-21-1).

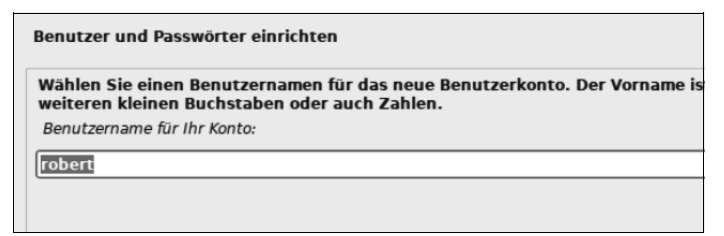

<span id="page-21-1"></span>**Abb. 1.13:** Erstellung des Benutzernamens

<span id="page-21-2"></span>Im darauf folgenden Dialog vergeben Sie das Passwort dieses ersten erstellten Benutzers. Der Dialog ist derselbe wie bei der Erstellung des root-Passworts (siehe [Abbildung 1.11](#page-20-0)), darum wird hier auf ein Bildschirmfoto verzichtet.

Haben Sie kein root-Passwort angelegt, führen Sie mit dem Passwort des normalen Benutzers administrative Aufgaben durch (mehr dazu in [Abschnitt 4.2\)](#page--1-136).

# <span id="page-21-0"></span>**1.4.2 Partitionieren der Festplatte**

Nach dem Anlegen des ersten Benutzers wird es etwas schwieriger: Sie partitionieren die Festplatte, Sie teilen also die Festplatte für Debian auf. Bei der direkten Installation weicht Debian etwas von anderen Linux-Distributionen ab. Andere Distributionen haben etwa grafische Regler, die man mit der Maus verschiebt, Debian verzichtet auf solche Annehmlichkeiten. Auf die Maus brauchen Sie trotzdem nicht zu verzichten.

# Partitionieren

*Partitionieren* nennt man das Aufteilen der Festplatte und das Formatieren mit einem Dateisystem. Partitionen können Sie sich wie Stücke von einer Torte vorstellen: Auf jeder Partition können Sie ein Betriebssystem installieren. Jede Partition muss wiederum mit einem Dateisystem belegt sein, um Daten speichern zu können.

# Tipp zur Partitionierung

Wie Sie gleich lesen werden, gibt es mehrere Arten, wie sich die Festplatte für Debian partitionieren lässt. Die Arten der Partitionierung unterscheiden sich vor allem beim Aufwand, nicht in der Schwierigkeit. Die Vorteile der manuellen Partitionierung überwiegen, so können Sie beispielsweise ein extra Home-Verzeichnis mit anderen Linux-Distributionen teilen.

Zu Beginn lesen Sie, wie Sie die Festplatte manuell partitionieren, im Anschluss folgt die geführte Partitionierung (einfach).

<span id="page-22-3"></span>Zunächst einmal die für Linux benötigen Partitionen in [Tabelle 1.1.](#page-22-1)

# **Empfohlene Partitionen**

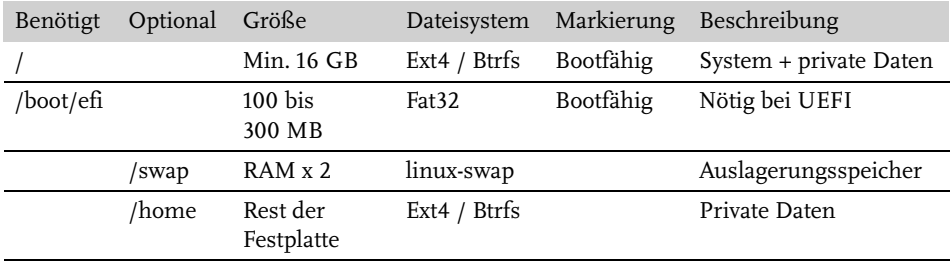

<span id="page-22-1"></span>**Tabelle 1.1:** Vorschlag für die manuelle Partitionierung

Zu Beginn bietet Ihnen Debian eine Auswahl (siehe [Abbildung 1.14](#page-22-2)).

| <b>Festplatten partitionieren</b>                                                                                                    |  |  |  |
|----------------------------------------------------------------------------------------------------|--|--|--|
| Der Installer kann Sie durch die Partitionierung einer Festplatte (mit verschied<br>Auswahl der geführten Partitionierung können Sie die Einteilung später noch « |  |  |  |
| Falls Sie eine geführte Partitionierung für eine vollständige Platte wählen, wer<br>Partitionierungsmethode:                                                      |  |  |  |
| Geführt - den größten freien Speicherbereich verwenden                                                                                                    |  |  |  |
| Geführt - vollständige Festplatte verwenden                                                                                                    |  |  |  |
| Geführt - gesamte Platte verwenden und LVM einrichten                                                                                                    |  |  |  |
| Geführt - gesamte Platte mit verschlüsseltem LVM                                                                                                    |  |  |  |
| Manuell                                                                                                    |  |  |  |

<span id="page-22-2"></span>**Abb. 1.14:** Auswahl der Art der Partitionierung

# <span id="page-22-0"></span>**1.4.3 Arten der Partitionierung**

- **Geführt den größten freien Speicherbereich verwenden** haben Sie noch genug freien Speicherplatz auf der Festplatte (mit grafischer Oberfläche 15 bis 20 GB, besser natürlich mehr) oder haben Sie die Windows-Partition verkleinert, nutzen Sie diese Option. Sehr einfach, denn Debian wählt alle Einstellungen von selbst.
- **Geführt vollständige Festplatte verwenden** Sie wählen nur die Festplatte, Debian wählt alle Einstellungen von selbst. **Vorsicht:** Alle Daten auf der gewählten Festplatte werden gelöscht.
- Geführt gesamte Platte verwenden und LVM einrichten wie die zweite Möglichkeit, LVM bietet jedoch den Vorteil, später Partitionen einfach in der Größe

anzupassen und weitere Festplatten einzubinden. Auch hier werden alle bestehenden Daten auf der gewählten Festplatte gelöscht.

#### <span id="page-23-1"></span>Was ist LVM?

LVM ist die Abkürzung für Logical Volume Management. Mit LVM können Sie Partitionen im laufenden System vergrößern und verkleinern. Sie können neue Festplatten (SSDs) hinzufügen und Partitionen ganz einfach auf diese ausdehnen. Nutzen Sie LVM nicht, müssten Sie dies aus einem Live-System heraus machen. Mehr zu LVM im [Abschnitt 10.1.3.](#page--1-138)

- Geführt gesamte Platte mit verschlüsseltem LVM wie die dritte Möglichkeit, hierbei wird jedoch das komplette System verschlüsselt. Dies sollte die bevorzugte Installation auf Laptops sein, die man etwa auf Reisen mitnimmt. Auch hier werden alle bestehenden Daten auf der gewählten Festplatte gelöscht.
- **Manuell** hier nehmen Sie alle Einstellungen manuell vor. Die schwierigste Variante. Auf einem Server mit wichtigen Daten sollte dies die bevorzugte Variante sein. Ebenfalls, wenn Sie Debian neben einem bereits bestehenden Windows oder Linux installieren möchten und zuvor keinen Platz frei gemacht haben.

Welche Variante Sie auch immer nutzen möchten, klicken Sie doppelt auf den jeweiligen Eintrag, um an die weiteren Optionen zu kommen. Um zu zeigen, wie es funktioniert, sehen wir uns hier erst die manuelle Variante an (siehe [Abbildung](#page-23-0) [1.15\)](#page-23-0) und anschließend die geführte Variante.

# **Manuelle Partitionierung**

Die manuelle Partitionierung ist nicht wirklich schwierig, hier haben Sie nur mehr Möglichkeiten zur Auswahl, die Partitionierung zu steuern.

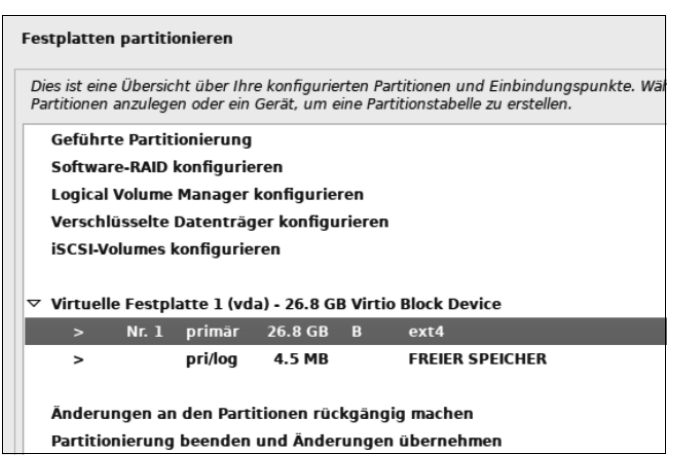

<span id="page-23-0"></span>**Abb. 1.15:** Manuelle Partitionierung

Je nachdem, ob weitere Festplatten verfügbar sind, werden diese angezeigt. Sie klicken die gewünschte Festplatte an und finden die darauf liegenden Partitionen. Um eine Partition zu bearbeiten, klicken Sie diese doppelt an, anschließend zeigt die Software zur Installation die vorhandenen Möglichkeiten. Die gewünschte auszuführende Aufgabe klicken Sie wieder doppelt an. Sie können Partitionen verkleinern oder auch komplett löschen. Wichtig: Die vorhandenen Möglichkeiten gelten immer nur für die Partition, die Sie zuvor mit einem Doppelklick zur Bearbeitung geöffnet haben (siehe [Abbildung 1.16\)](#page-24-0).

| <b>Festplatten partitionieren</b>                                                                                |                       |  |  |  |  |
|----------------------------------------------------------------------------------------------------|-----------------------|--|--|--|--|
| Sie bearbeiten Partition 1 auf Virtuelle Festplatte 1 (vda). Die Partition ist als E<br>Partitionseinstellungen: |                       |  |  |  |  |
| <b>Benutzen als:</b>                                                                                             | <b>Nicht benutzen</b> |  |  |  |  |
| Boot-Flag (Boot-fähig-Markierung):                                                                               | Fin                   |  |  |  |  |
| Partitionsgröße ändern (derzeit 26.8 GB)                                                                         |                       |  |  |  |  |
| Löschen von Daten auf dieser Partition                                                                           |                       |  |  |  |  |
| <b>Die Partition löschen</b>                                                                                     |                       |  |  |  |  |
| Anlegen der Partition beenden                                                                                    |                       |  |  |  |  |

<span id="page-24-0"></span>**Abb. 1.16:** Bearbeiten der Partition

Nachdem Sie eine Partition bearbeitet haben, landen Sie automatisch wieder in der Übersicht (siehe [Abbildung 1.15](#page-23-0)). Sie können auch bestehende Partitionen verkleinern oder vergrößern, um etwa ein bereits installiertes Windows neben Linux zu benutzen. Um eine bestehende Partition zu verkleinern oder zu vergrößern, klicken Sie in der Übersicht auf die bestehende Partition und im sich öffnenden Menü auf den Eintrag »Partitionsgröße ändern«. Anschließend sehen Sie die aktuelle Größe der Partition. Dort geben Sie einfach den neuen Wert ein. Sie müssen den neuen Wert mit der passenden Größenangabe abschließen, also für Megabyte »MB«, für Gigabyte »GB« und für Terabyte »TB« (siehe [Abbildung 1.17\)](#page-24-1).

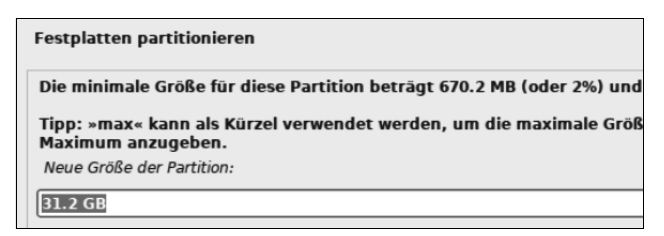

<span id="page-24-1"></span>**Abb. 1.17:** Die Größe bestehender Partitionen verändern

# <span id="page-25-0"></span>**Stichwortverzeichnis**

[.bashrc 303](#page--1-139) [.key 220](#page--1-140) [.so 112](#page--1-141)

#### **A**

[Administrator 24,](#page-19-3) [129](#page--1-142) [erstellen 130](#page--1-143) [Aktuellere Software 95](#page--1-144) [ALE 167](#page--1-145) [Alias 303](#page--1-146) [Apache 213,](#page--1-147) [214,](#page--1-148) [252](#page--1-149) [HTTPS 217](#page--1-150) [Konfiguration 220](#page--1-151) [Konfigurationsdatei 216](#page--1-152) [Port 221](#page--1-153) [unterschiedliche Webseiten 215](#page--1-154) [URL 215](#page--1-155) [AppArmor 273](#page--1-156) [Autostart 273](#page--1-157) [Lernen 275](#page--1-158) [Modus 275](#page--1-159) [Profile 275](#page--1-160) [Profile erstellen 278](#page--1-161) [Profil speichern 279](#page--1-162) [Rechte anzeigen 280](#page--1-163) [Tastenkürzel 279](#page--1-164) [AppImage 106](#page--1-165) [APT 86](#page--1-166) [grafische Oberfläche 352](#page--1-167) [APT-Clone 334](#page--1-168) [apt-file 112](#page--1-169) [APT-Key 350](#page--1-170) [apt-key 351](#page--1-171) [Arbeitsspeicher 315](#page--1-172) [Arch User Repository 355](#page--1-173) [AUR 355](#page--1-174) [Auslagerungsspeicher 32](#page--1-175) [Automatisch starten 150](#page--1-176)

#### **B**

[Backdoor 280](#page--1-177) [Backports 94](#page--1-178) [Backup 295,](#page--1-179) [333](#page--1-180) [Befehle suchen 133](#page--1-181) [Befehlsvervollständigung 368](#page--1-182) Benutzer [erstellen 128](#page--1-166)

[BIOS 19](#page-14-2) [bootfähige CDs/DVDs 17](#page-12-3) [Boot-Flag 33](#page--1-183) [Bootloader 39,](#page--1-184) [48,](#page--1-185) [123,](#page--1-186) [300,](#page--1-187) [336,](#page--1-188) [338](#page--1-189) [neu installieren 301](#page--1-190) [Bootmenü 340](#page--1-191) [Btrfs 32,](#page--1-192) [315](#page--1-193) [automatische Sicherungen 318](#page--1-194) [Backups 317](#page--1-195) [Dateisystem defragmentieren 317](#page--1-196) [Dateisystem reparieren 316](#page--1-197) [Dateisystem vergrößern 317](#page--1-198) [Dateisystem verkleinern 317](#page--1-199) [manuelle Sicherungen 318](#page--1-200) [Busybox 338](#page--1-201)

#### **C**

[C++-Programme kompilieren 114](#page--1-202) [Cargo 109](#page--1-203) [Certificate Authority 218](#page--1-204) [Certificate Revocation List 219](#page--1-205) [chattr 303](#page--1-206) [checkinstall 114](#page--1-207) [Chkrootkit 289](#page--1-208) [chroot 300](#page--1-209) [CMS 223](#page--1-210) [Container 115,](#page--1-211) [234](#page--1-212) [auflisten 235](#page--1-213) [Links anzeigen 247](#page--1-214) [löschen 235,](#page--1-215) [246](#page--1-216) [Software installieren 235](#page--1-102) [stoppen 236](#page--1-217) [C-Programme kompilieren 110](#page--1-218) [Cron 154,](#page--1-219) [286](#page--1-220) [Crontab 154](#page--1-221)

#### **D**

Dateien [verborgene anzeigen 123](#page--1-222) [vor Änderungen schützen 303](#page--1-223) [Dateien und Ordner am Terminal 135](#page--1-224) [Dateisystem 32,](#page--1-225) [315](#page--1-226) Daten [wiederherstellen 290](#page--1-227) [Datenbank 223,](#page--1-228) [238](#page--1-229) [abmelden 226](#page--1-230) [anlegen 225](#page--1-231)

[anzeigen lassen 226](#page--1-232) [Benutzer 226](#page--1-233) [löschen 227](#page--1-234) [Server 224](#page--1-235) [DEB 112](#page--1-236) [Deb-Get 357](#page--1-237) [Debian Stable 15](#page-10-4) [Debian Testing 15,](#page-10-5) [97](#page--1-238) [Debian Unstable 15](#page-10-6) [Debian-Upgrade 92](#page--1-239) [Debian User Repository 355](#page--1-240) [DEB-Paket 91](#page--1-241) [Desktop 38,](#page--1-242) [52](#page--1-243) [Desktop-Umgebung 37,](#page--1-244) [51](#page--1-245) [wechseln 51](#page--1-246) [Discover 79](#page--1-247) [Distrobox 114](#page--1-248) [dmesg 359](#page--1-249) [Dnsmasq 204](#page--1-250) [DNS-Server 203,](#page--1-251) [205](#page--1-252) [DNS-Speicher 204](#page--1-253) [Docker 229,](#page--1-254) [267](#page--1-255) [automatischer Start 230](#page--1-256) [Backup 240](#page--1-257) [Container 235](#page--1-258) [Container löschen 246](#page--1-259) [Datenbank 238](#page--1-260) [grafische Oberfläche 250](#page--1-261) [Grundlagen 232](#page--1-262) [Image anpassen 240](#page--1-263) [Images erstellen 252](#page--1-264) [Images herunterladen 232](#page--1-265) [Images löschen 246](#page--1-266) [Images nutzen 237](#page--1-267) [Images suchen 230](#page--1-268) [installieren 230](#page--1-269) [Link 244](#page--1-270) [Links löschen 247](#page--1-271) [Port 238](#page--1-272) [Sicherheit 229](#page--1-273) [Verzeichnisse löschen 248](#page--1-274) [Webserver 237](#page--1-275) [Docker-Compose 240](#page--1-276) [Docker Desktop 250](#page--1-277) [Dockerfile 252](#page--1-278) [Docker Hub 242](#page--1-279) [Dolphin 55](#page--1-280) [DROP 269](#page--1-281) [Druckertreiber 138](#page--1-282) [DUR 355](#page--1-283) [DVD 16](#page-11-0) [Dynamisches DNS 209](#page--1-223) [DynDNS 209](#page--1-284) [Einrichtung 210](#page--1-285)

#### **E**

[Eigentümer 127](#page--1-286) [Einbruchserkennung 280](#page--1-287) [Einfügen 138](#page--1-288) [Etcher 18](#page-13-3) [Ext4 32](#page--1-289) [Extensions 70](#page--1-43) [XE 70](#page--1-290) **F** [Fail2ban 180](#page--1-291) [Fast Boot 20](#page-15-2) [fdisk 300](#page--1-292) [Fedora 115](#page--1-293) [Fenstermanager 51](#page--1-294) [Firejail 304](#page--1-276) [am Terminal 304](#page--1-295) [Profile 304](#page--1-296) [Firetools 307](#page--1-297) [Firewall 173,](#page--1-254) [255](#page--1-298) [GUFW 255](#page--1-299) [Iptables 264](#page--1-300) [Log 262](#page--1-301) [Netzwerkschnittstelle 267](#page--1-302) [offene Ports 270](#page--1-303) [Port-Nummern 268](#page--1-304) [SSH 259](#page--1-305) [SSL 268](#page--1-306) [Terminal 259](#page--1-307) [UFW 259](#page--1-223) [Webserver 259](#page--1-308) [XE 256,](#page--1-309) [260](#page--1-310) [Firmware-Update 364](#page--1-311) [auf dem Terminal 365](#page--1-196) [grafisch 366](#page--1-312) [Flatpak 98](#page--1-313) [Aktualisierung 101](#page--1-314) [Berechtigungsprobleme 102](#page--1-315) [Probleme 102](#page--1-316) [Sicherheit 102](#page--1-317) [suchen 100](#page--1-318) [Flatseal 102](#page--1-319) Freigabe [Dateien 189](#page--1-320) [NFS 196](#page--1-321) [Ordner 189](#page--1-322) [Terminal 190](#page--1-323) [XE 192](#page--1-324) [XFCE 190](#page--1-325) [FRITZ!Box 174](#page--1-326) [Fritz!Box 210](#page--1-327) [fstab 328](#page--1-328)

#### **G**

gelöschte Dateien [Wiederherstellen 290](#page--1-329) [Gelöschte Partitionen wiederherstellen 290](#page--1-330) [GitHub installieren 167](#page--1-331) [GNOME 65](#page--1-332) [Aktivitäten 66](#page--1-333) [Benutzermenü 68](#page--1-334) [Dash 67](#page--1-335) [Einstellungen 68,](#page--1-336) [69](#page--1-337) [Extensions 65,](#page--1-338) [70](#page--1-339) [Extensions deinstallieren 71](#page--1-340) [Hardware-Voraussetzungen 66](#page--1-341) [Paket-Verwaltung 82](#page--1-342) [Panel 66](#page--1-343) [Software 82](#page--1-344) [Suchfeld 68](#page--1-345) [virtuelle Arbeitsflächen 68](#page--1-346) [Google Chrome 278](#page--1-347) [GPG-Schlüssel 351](#page--1-348) [Grafikkarten 139](#page--1-349) [GRUB 48,](#page--1-350) [301,](#page--1-351) [340](#page--1-352) [anpassen 340](#page--1-353) [automatischer Start 341](#page--1-354) [Bild 345](#page--1-355) [Countdown 341](#page--1-356) [Einstellungen 340](#page--1-357) [Hintergrund transparent 346](#page--1-358) [Konfigurationsdatei 340](#page--1-359) [optische Einstellungen 344](#page--1-360) [Rettungssystem 343](#page--1-361) [Schriftfarbe 345](#page--1-362) [Shell 336](#page--1-363) [Gruppen 126](#page--1-364) [erstellen 128](#page--1-365) [GTK 110](#page--1-366) [GUFW 255](#page--1-367) [aktivieren 256](#page--1-368) [Konfigurationsarten 257](#page--1-369) [Regeln 257](#page--1-370) [GUI 51](#page--1-371) [gz 263](#page--1-372)

#### **H**

[Hardware 359](#page--1-373) [Informationen 361](#page--1-374) [Probleme 359](#page--1-375) [Temperatur 367](#page--1-376) [Hash 281](#page--1-377) [homed 332](#page--1-378) [Home-Verzeichnis 122,](#page--1-379) [124,](#page--1-380) [332](#page--1-381) [sichern 297](#page--1-382) [Hostname 183](#page--1-383) [Hosts-Datei 183](#page--1-384) [HTTPS 211,](#page--1-385) [217](#page--1-386)

#### **I**

[Image 230](#page--1-387) [anpassen 240](#page--1-388) [beenden 234](#page--1-389) [erstellen 252](#page--1-390) [löschen 237](#page--1-391) [Informationen 361](#page--1-392) [Initramfs 338](#page--1-393) [Inxi 361](#page--1-394) [IP-Adressen 171](#page--1-395) [ermitteln 272](#page--1-396) [lokale 205](#page--1-397) [öffentliche 171](#page--1-398) [private 171](#page--1-399) [statische 173,](#page--1-400) [209](#page--1-401) [Iptables 255,](#page--1-402) [309](#page--1-403) [Dokumentation 269](#page--1-404) [Log 269](#page--1-405) [Ports freigeben 268](#page--1-406) [Regelketten 265](#page--1-407) [Regeln ausprobieren 267](#page--1-408) [Regeln erstellen 266](#page--1-166) [SSH 267](#page--1-409) [Tabellen 265](#page--1-410) [Ziele 265](#page--1-411) [ISOburn 17](#page-12-4)

#### **K**

[Kcron 155](#page--1-412) [KDE Plasma 41,](#page--1-413) [52,](#page--1-92) [155](#page--1-414) [Anwendungsmenü 53](#page--1-415) [Dateimanager 55](#page--1-416) [Flatpak 99](#page--1-417) [Hardware-Voraussetzungen 52](#page--1-418) [Kontrollleiste 52,](#page--1-419) [63](#page--1-420) [Network-Manager 54](#page--1-421) [Orte-Liste 55](#page--1-422) [Paket-Verwaltung 79](#page--1-423) [Suche 53,](#page--1-424) [58](#page--1-425) [Systembereich 53](#page--1-426) [Widgets 62](#page--1-427) [Kernel-Modul 361](#page--1-428) [Kernel-Monitor 359](#page--1-429) [Keyfile 180](#page--1-430) [Kmon 359,](#page--1-431) [360](#page--1-432) [Kommandozeile 130](#page--1-433) [Kompilieren 110](#page--1-434) [Kopieren 138](#page--1-435)

#### **L**

[LazyDocker 248](#page--1-436) [Let's Encrypt 217,](#page--1-437) [221](#page--1-9) [LILO 336](#page--1-438) [Live-System 18,](#page-13-4) [39](#page--1-439) [LM-Sensors 367](#page--1-440)

#### Log

[anzeigen 263](#page--1-441) [Dateien 144](#page--1-442) [Firewall 262](#page--1-443) [löschen 262](#page--1-444) [Stufe 262](#page--1-445) [Logical Volume 323](#page--1-446) [Logical Volume Management](#page--1-447) *siehe* LVM [LVFS 364](#page--1-166) [LVM 28,](#page-23-1) [321,](#page--1-448) [322](#page--1-449)

#### **M**

[MAC-Adresse 206](#page--1-450) [Mail-Server 198](#page--1-451) [Mail Transport Agent 198](#page--1-452) [Mailx 203](#page--1-453) [Makedeb 355](#page--1-454) [Mandatory Access Control 273](#page--1-455) [Manpages 133](#page--1-456) [MariaDB 222](#page--1-457) [Einrichtung 223](#page--1-458) [grafisch verwalten 227](#page--1-459) [MediaWiki 240](#page--1-460) [Midnight Commander 235](#page--1-461) [MTA 198](#page--1-462) [MySQL 223](#page--1-463)

#### **N**

[Nala 352](#page--1-464) [Name-Server 203](#page--1-465) [Nerdtree 167](#page--1-466) [Netfilter 255](#page--1-467) [Netinstall-CD 16](#page-11-1) [netselect 347](#page--1-468) [netselect-apt 347](#page--1-469) [Network-Manager 42](#page--1-470) [Netzwerk-Grundlagen 171](#page--1-471) [Netzwerkschnittstellen 172,](#page--1-472) [267](#page--1-473) [Nextcloud 223,](#page--1-474) [238](#page--1-475) [NFS 194](#page--1-476) [Freigabe 196](#page--1-477) [Optionen 195,](#page--1-478) [198](#page--1-479) [Server einrichten 194](#page--1-480) [Nftables 264,](#page--1-481) [309](#page--1-482) [Nginx 213](#page--1-483) [Nmap 269](#page--1-484) [komplettes Netzwerk scannen 271](#page--1-485) [Manpage 272](#page--1-486) [Scan-Modus 270](#page--1-487) [Ziel 271](#page--1-488) [NVIDIA 139](#page--1-489)

#### **O**

[Ohne grafische Oberfläche 157](#page--1-490) [Optionen für Befehle 134](#page--1-491) Ordner

[schützen 303](#page--1-492) Zugriffsrechte 127

# **P**

Paket [manuell installieren 91](#page--1-493) [über das Terminal installieren 86](#page--1-494) [Paket-Cache 91](#page--1-495) Pakete [Flatpak 98](#page--1-496) [Snap 103](#page--1-497) [Paket-Verwaltung 79](#page--1-498) [APT 352](#page--1-499) [Terminal 86](#page--1-500) [Partitionen 27,](#page-22-3) [328](#page--1-501) [einhängen 300](#page--1-502) [Fehler 339](#page--1-503) [wiederherstellen 290,](#page--1-504) [291](#page--1-505) [Partitionsschema 292](#page--1-187) [Partitionstabelle 291](#page--1-506) [Passwort 42](#page--1-507) [Photorec 292](#page--1-508) [PhpMyAdmin 227](#page--1-509) [Physical Volumes 323](#page--1-510) [Pinning 95](#page--1-511) [Plasmoid 62](#page--1-512) [Popularity Contest 37](#page--1-513) [Ports 172](#page--1-48) [443 221](#page--1-514) [80 221](#page--1-515) [Liste aller 261](#page--1-516) [offene 269](#page--1-517) [Status 271](#page--1-518) [verändern 308](#page--1-519) [Portscan 270](#page--1-520) [verhindern 308](#page--1-521) [Portspoof 308](#page--1-522) [Firewall konfigurieren 310](#page--1-523) [Signaturen 311](#page--1-113) [Postfix 198](#page--1-524) [Konfiguration 199](#page--1-525) [Python-Software 107](#page--1-526)

# **Q**

[Qt 110](#page--1-527)

# **R**

[RAID 301](#page--1-528) [RAM 315](#page--1-529) [Ransomware 172](#page--1-530) [Rechte 126,](#page--1-136) [273](#page--1-531) Regeln [erstellen 260](#page--1-532) [Reparatur 302](#page--1-166) [Repositorys 79,](#page--1-533) [233,](#page--1-534) [347,](#page--1-535) [356,](#page--1-536) [357](#page--1-537) [hinzufügen 350](#page--1-538)

[Rettungsmodus 336](#page--1-539) [Rkhunter 287](#page--1-540) [root 24,](#page-19-4) [129](#page--1-541) [Rootkits 286](#page--1-542) [root-Mail 198](#page--1-543) [root-Passwort 26](#page-21-2) [Router 173,](#page--1-544) [210](#page--1-545) [Rust-Software 109](#page--1-546)

#### **S**

[Samba 184](#page--1-547) [Sandbox 304](#page--1-548) [Scanner 102](#page--1-549) [Scannertreiber 138](#page--1-550) [Schnappschüsse 298](#page--1-551) [Secure Shell 177](#page--1-552) [Selbst extrahierende Skripte 118](#page--1-553) [Sensoren 367](#page--1-554) [Server 16,](#page-11-2) [157,](#page--1-555) [171](#page--1-556) [Shell 130](#page--1-557) [Sicherheit 273](#page--1-558) [Datei 303](#page--1-559) [Dateien und Verzeichnisse 273](#page--1-560) [Ordner 303](#page--1-561) [Siduction 16](#page-11-3) [Signatur 218](#page--1-562) [Site-Passphrase 281](#page--1-563) [Skype 276](#page--1-564) [Smarthost 199](#page--1-565) [SMB 184](#page--1-566) [SMTP-Server 200](#page--1-567) [Anmeldung verschlüsseln 202](#page--1-568) [Snap 103](#page--1-569) [Abhängigkeiten 106](#page--1-570) [Software deinstallieren 106](#page--1-571) [Software installieren 104](#page--1-572) [Software suchen 104](#page--1-573) [Snapper 317](#page--1-574) [Snapshots 317](#page--1-575) [manuell löschen 320](#page--1-576) [Unterschiede anzeigen 320](#page--1-577) [wiederherstellen 321](#page--1-578) Software [abgleichen 334](#page--1-579) [aktualisieren 79](#page--1-580) [deinstallieren 79](#page--1-581) [installieren 79](#page--1-582) [kompilieren 110](#page--1-583) [neueste installieren 94](#page--1-584) [sources.list 350,](#page--1-585) [357](#page--1-586) [Spiegelserver 36,](#page--1-587) [347](#page--1-588) [SSH 168,](#page--1-589) [177](#page--1-590) [absichern 180](#page--1-591) [aktivieren 177](#page--1-592) [Firewall 178](#page--1-593) [grafischer Zugang 179](#page--1-594)

[Key 180](#page--1-595) [Schlüssel 180](#page--1-596) [verbinden 178,](#page--1-597) [179](#page--1-598) [Zugriff 177](#page--1-599) [SSL 217,](#page--1-600) [268](#page--1-601) [Start-Analyse 148](#page--1-602) [Startfähiges Medium 17](#page-12-5) [Startmenü 20](#page-15-3) [Statische IP-Adressen 173](#page--1-603) [su 129](#page--1-604) [Subnetz 271](#page--1-605) [Subnetzmaske 172](#page--1-606) [sudo 129](#page--1-223) [SWAP 313](#page--1-607) [Swap 32](#page--1-608) [Swapiness-Wert 313](#page--1-609) [ändern 314](#page--1-610) [anzeigen 313](#page--1-611) [speichern 315](#page--1-612) [Switch 173](#page--1-613) [Synaptic 83](#page--1-540) [syslog 263](#page--1-614) [Systemd 140,](#page--1-276) [302,](#page--1-615) [332](#page--1-616) [Systemdatei 135](#page--1-617) [Systemd-Homed 332](#page--1-618) [Systemdienste 140](#page--1-619) [Systeminformationen 361](#page--1-620) [Systemwiederherstellung 295](#page--1-223)

#### **T**

[tcp 268](#page--1-621) [Temperatur-Sensoren 367](#page--1-622) [Terminal 86,](#page--1-623) [130,](#page--1-624) [168,](#page--1-625) [368](#page--1-626) [Befehlsvervollständigung 368](#page--1-627) [Grundlagen 131](#page--1-628) [mehrere Fenster 168](#page--1-629) [Navigation 132](#page--1-166) [Paket-Verwaltung 86](#page--1-630) [Software deinstallieren 90](#page--1-631) [Software suchen 88](#page--1-632) [weitere Sitzungen 168](#page--1-633) [Testdisk 291](#page--1-634) [Log-Datei 291](#page--1-635) [Textdateien am Terminal 137](#page--1-636) [Texteditor 157](#page--1-637) [Timeshift 295](#page--1-638) [am Terminal 298](#page--1-639) [Art der Sicherung 295](#page--1-640) [Tmux 168,](#page--1-641) [267](#page--1-642) [TP-Link 210](#page--1-643) [Treiber 361](#page--1-644) [Informationen 362](#page--1-645) [Tripwire 280](#page--1-646) [Dokumentation 286](#page--1-647) [Installation 281](#page--1-648) [Konfiguration 283](#page--1-649)

[manueller Test 285](#page--1-650) [Passwort 282,](#page--1-651) [283](#page--1-652) [Regel 284](#page--1-653) [Sicherheitsschlüssel 285](#page--1-654) [Sicherheitsstufe 285](#page--1-655)

#### **U**

[UEFI 20](#page-15-4) [UFW 259](#page--1-656) [aktivieren 260](#page--1-657) [Logs anzeigen 263](#page--1-658) [Regeln erstellen 260](#page--1-659) [UID 333](#page--1-660) [URL konfigurieren 215](#page--1-661) [USB-Stick 333](#page--1-662) [bootfähiger 18](#page-13-5) [UUID 329,](#page--1-663) [343](#page--1-664)

#### **V**

Verborgene Dateien [anzeigen 123](#page--1-665) [Verzeichnis-Hierarchie 121](#page--1-666) Verzeichnisse [Sicherheit 273](#page--1-667) [Vim 157](#page--1-471) [anpassen 161](#page--1-668) [Bearbeitungsmodus 158](#page--1-669) [Befehlsmodus 158](#page--1-599) [Buffer 159](#page--1-670) [Cursor 162](#page--1-671) [Plugins 166](#page--1-672) [schließen 159](#page--1-673) [speichern 159](#page--1-674) [suchen 159](#page--1-675) [Zeilennummern 162](#page--1-676)

[Vim-Plug 166](#page--1-677) [Virenscanner 280](#page--1-678) [Virtualisierung 229](#page--1-679) [Volume Groups 323](#page--1-680)

#### **W**

[Warnung 289](#page--1-681) [Webserver 209,](#page--1-682) [213,](#page--1-683) [237,](#page--1-684) [252](#page--1-685) [Firewall 214](#page--1-686) Wiederherstellen [Debian retten 300](#page--1-687) [gelöschte Dateien 292](#page--1-688) [Windows 48](#page--1-689) [Freigabe 185](#page--1-690) [WordPress 223](#page--1-691) [Wurzelverzeichnis 122](#page--1-692)

# **X**

[XFCE 73](#page--1-693) [Anwendungsmenü 73](#page--1-694) [Einstellungen 75](#page--1-695) [Erweiterungen 76](#page--1-696) [Hardware-Voraussetzungen 73](#page--1-697) [Leiste 73,](#page--1-698) [75](#page--1-699) [Leisteneinstellungen 75](#page--1-700) [Themes 75](#page--1-701) [XFS 32](#page--1-702)

# **Z**

[Zertifikat 217,](#page--1-703) [221](#page--1-704) [selbst erstellen 217](#page--1-705) [ZFS 315](#page--1-706)